AND F EDUC

教育部網路守護天使 Network Guardian Angels<br>http://www.harace.com/www.harace.com/www.harace.com/www.harace.com/www.harace.com

# 網路守護天使

升級說明

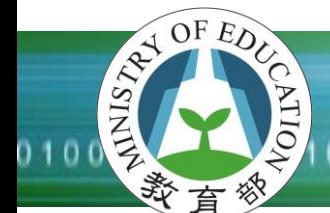

# 

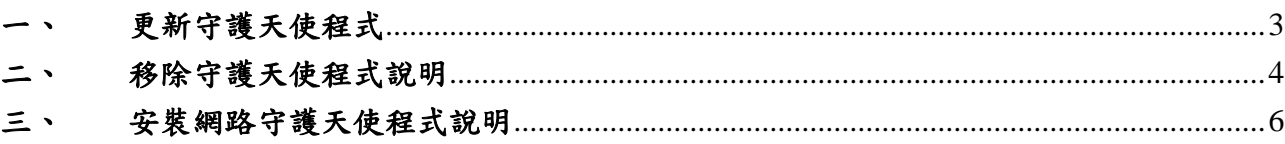

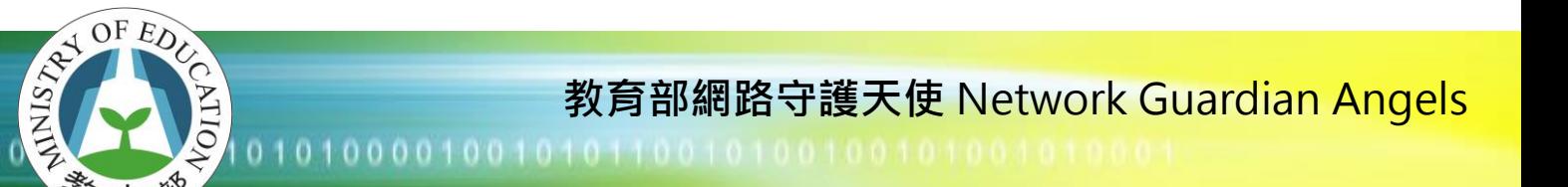

## <span id="page-2-0"></span>更新守護天使程式

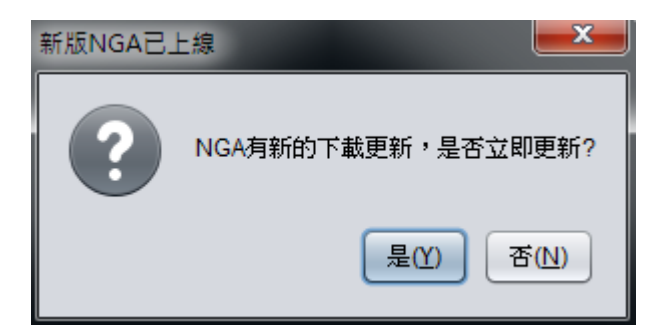

若開機後有出現此訊息,代表有新版程式可以使用。

選「是」,則會開始下載更新程式,請耐心等待後會跳出安裝訊息。

註:若自動更新有遇到問題,請按照下頁說明,先移除舊版程式後,再重新下載新版程 式安裝。

0101000010010101100101001

# <span id="page-3-0"></span>二、 移除守護天使程式說明

READE EDUC

**NTIO** 

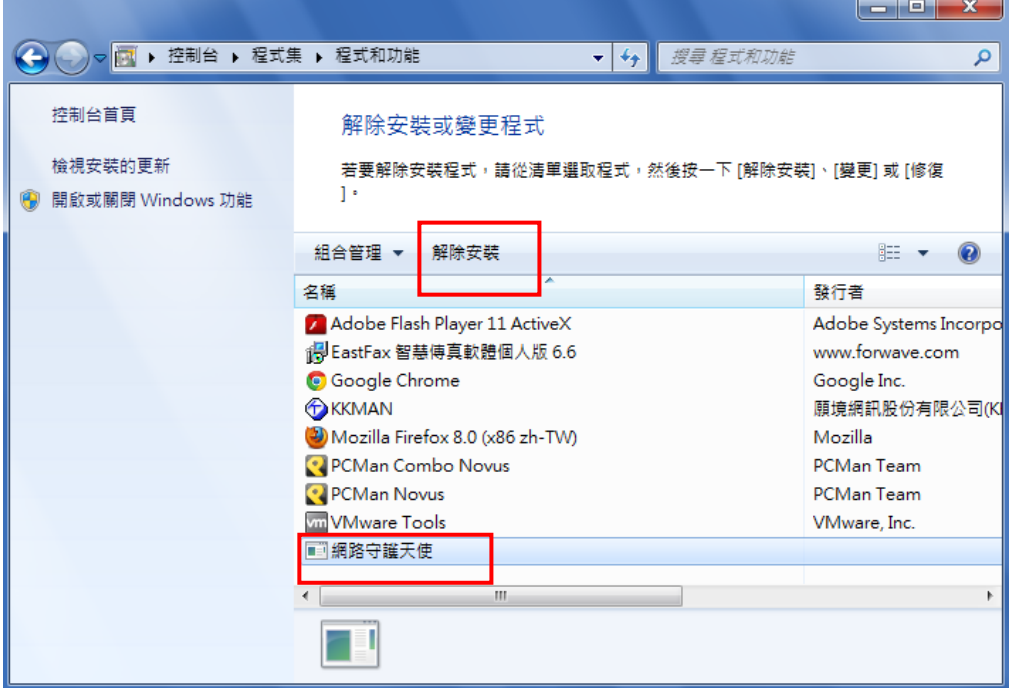

請於控制台「程式和功能」中,點選「網路守護天使」,並點選「解除安裝」。

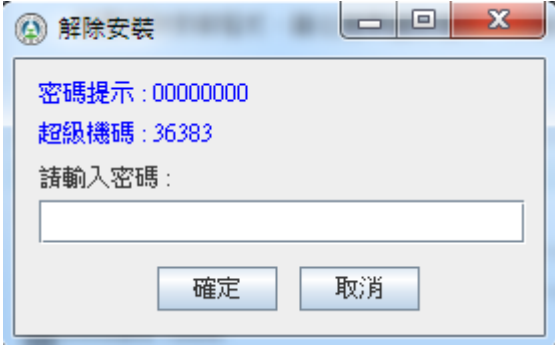

請輸入您的密碼以解除程式。若忘記密碼,可以提供超級機碼給客服人員,可以獲得一 組當日的密碼。

ANDE EDUC

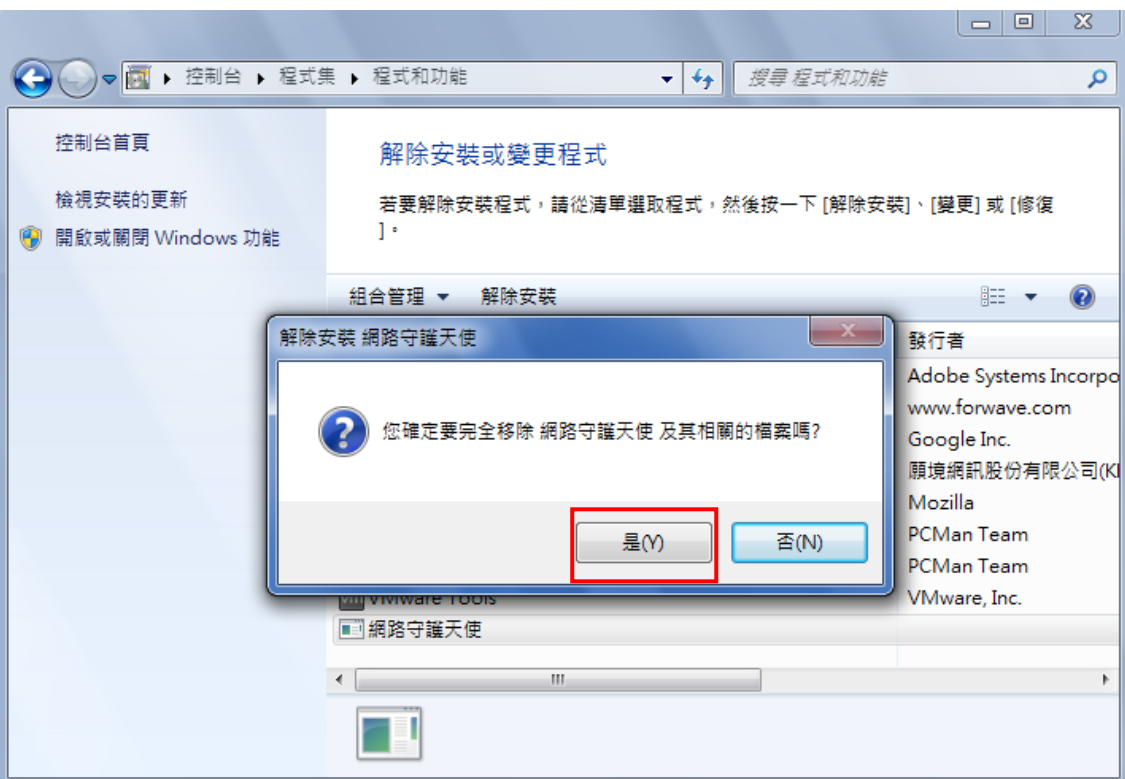

選擇「是」。

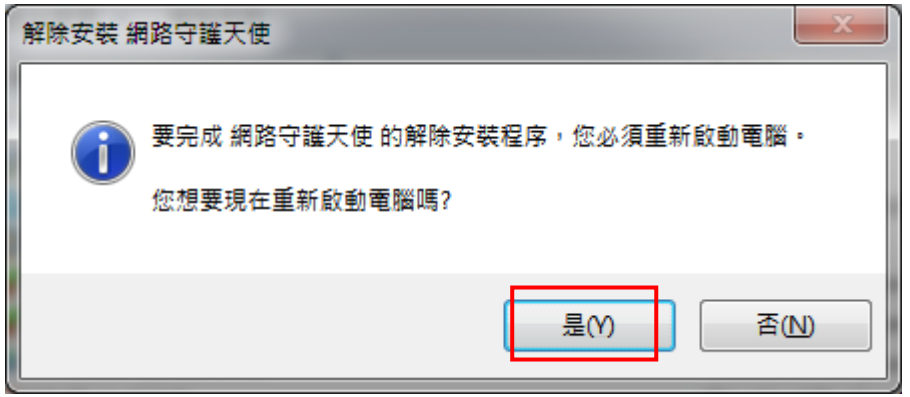

移除完畢後,會需要您重開機,重開機後就完成移除的動作了。

教育部網路守護天使 Network Guardian Angels<br>http://www.haractor.com/www.haractor.com/www.haractor.com/www.haractor.com/www.h

# <span id="page-5-0"></span>安裝網路守護天使程式說明

AND F EDUCATION

**NTIO** 

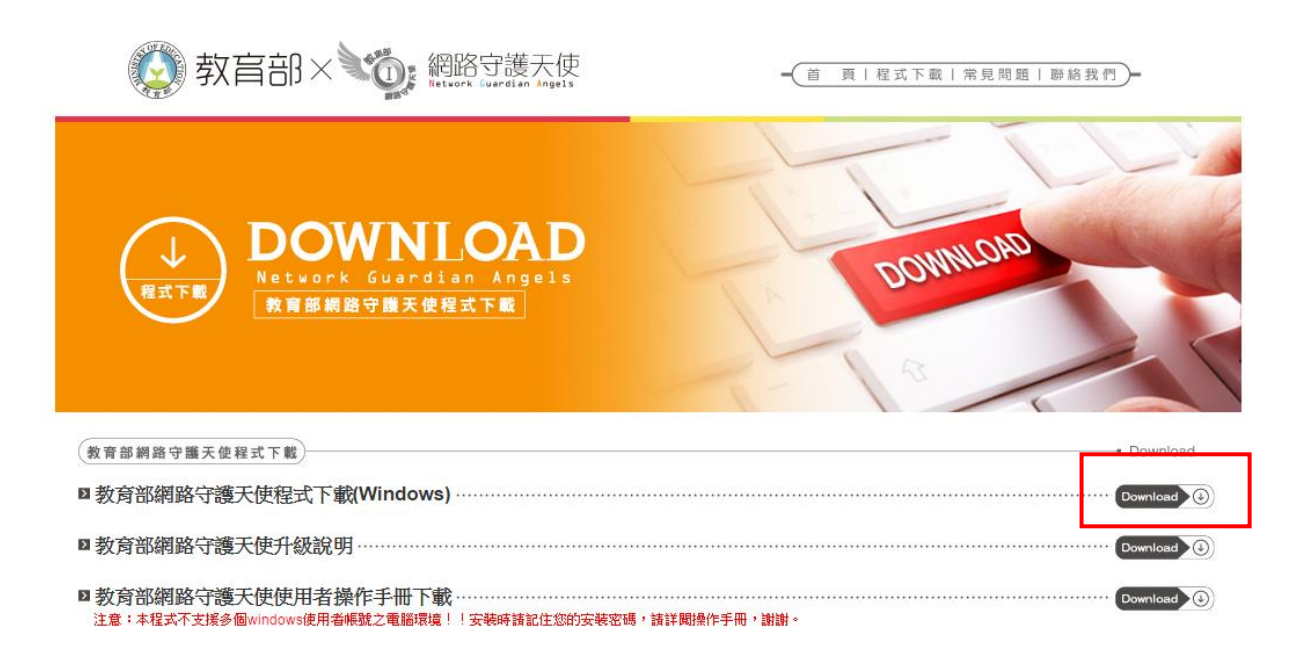

<mark>後</mark>迦薩臨教育部網站 地址:10051台北市中山南路5號 諮詢電話:(06)208-8988(客服時間為週一至週五,上午9:00至下午6:00。)<br>建議使用InterExplorer6.O以上版本瀏覽器,議將螢幕解析度設定為1024x768將可得到最佳效果

先至 NGA 的首頁下載最新版本。

01010000100101011001010010

#### \*安裝主程式請關閉所有執行中程式與視窗(包含瀏覽器)。

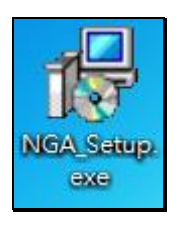

 $\overline{a}$ 

ANDE EDUC

雙擊執行 NGA 安裝程式。

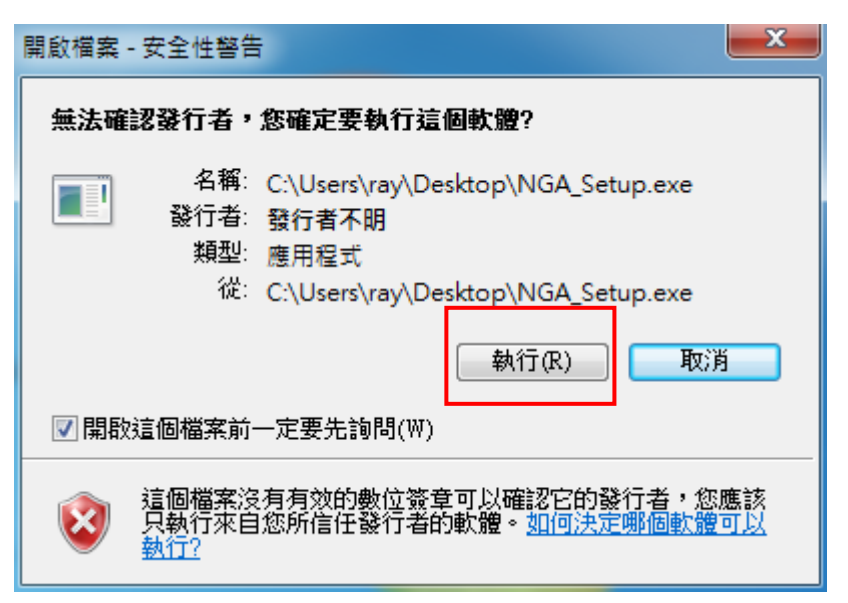

若跳出此視窗,點選『執行』。

010100001001010110010100100

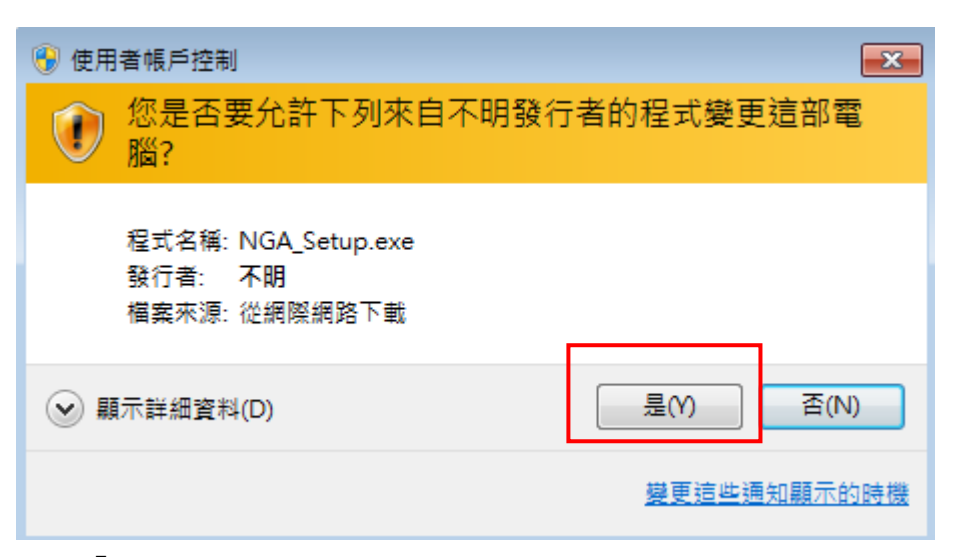

點選「是」。

ANDE EDUC

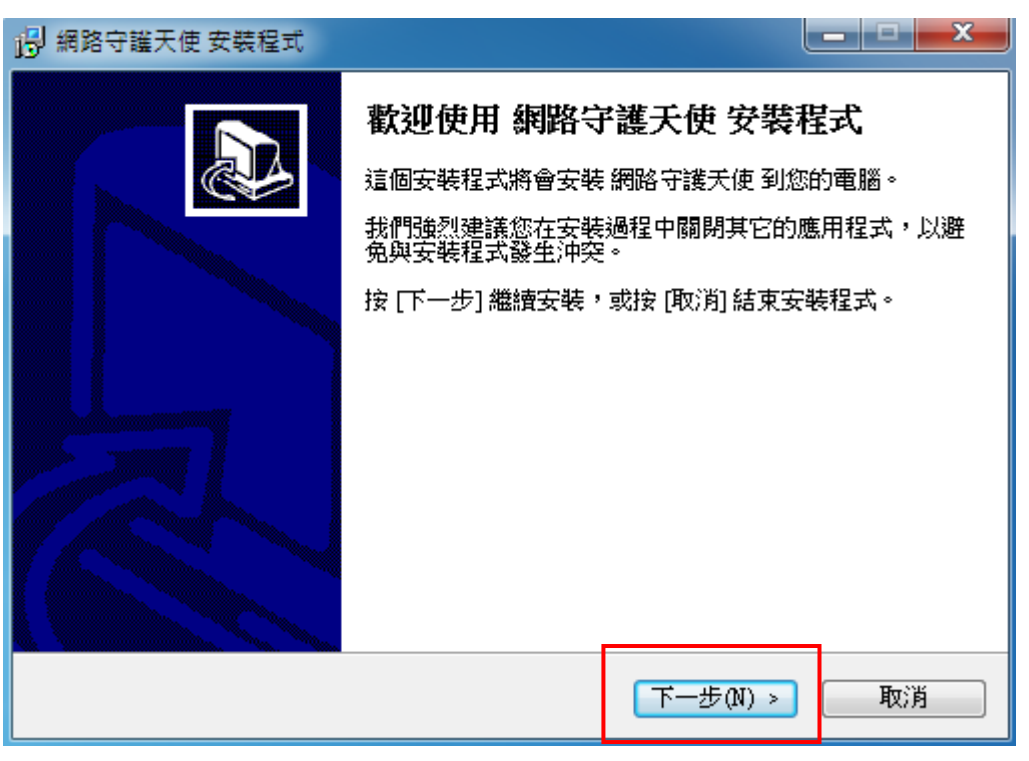

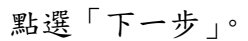

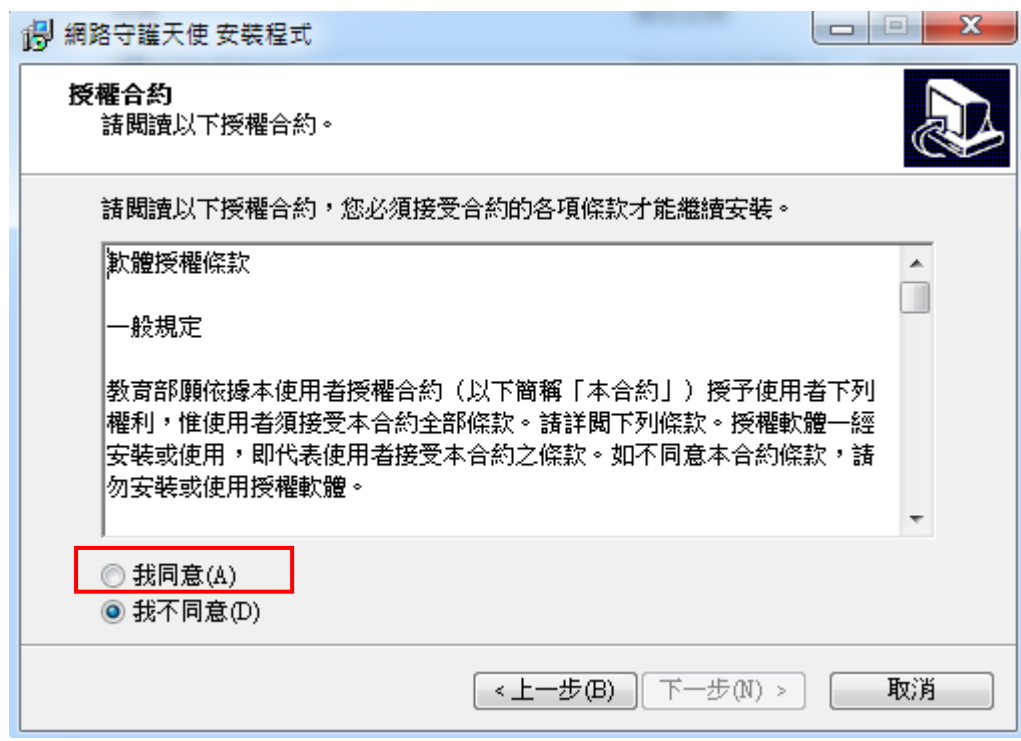

### 請選擇「我同意」。再按下一步。

READEDUCED

**ATIO** 

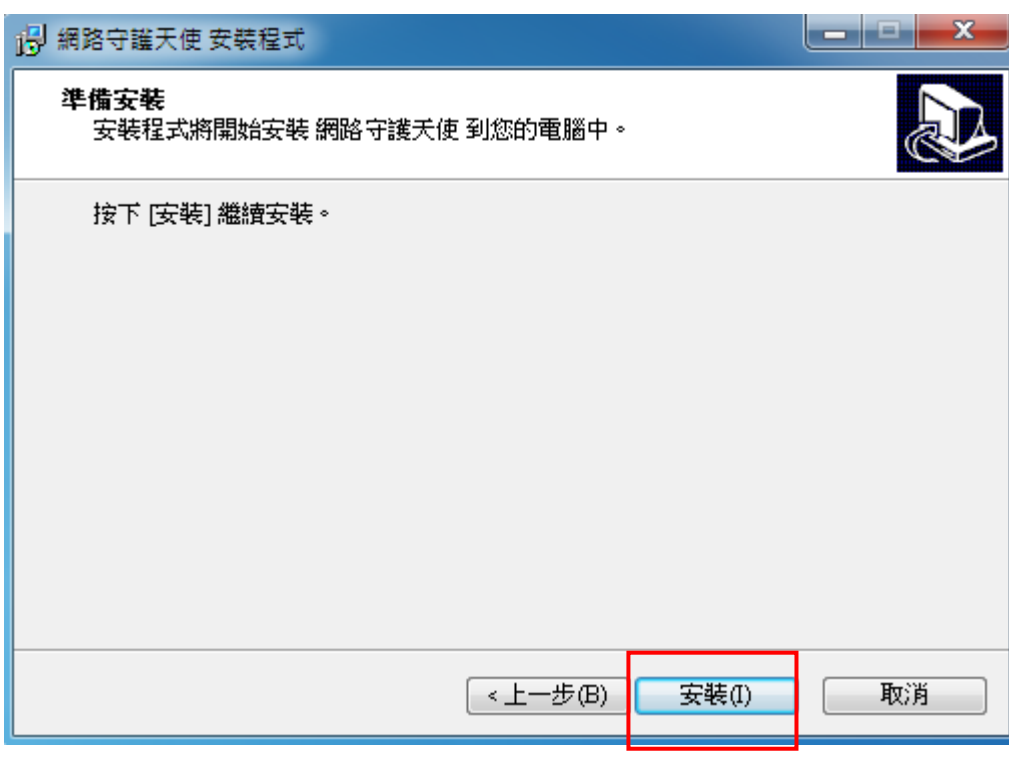

#### 點選「安裝」,開始進行程式安裝。

01010000100101011001010010010

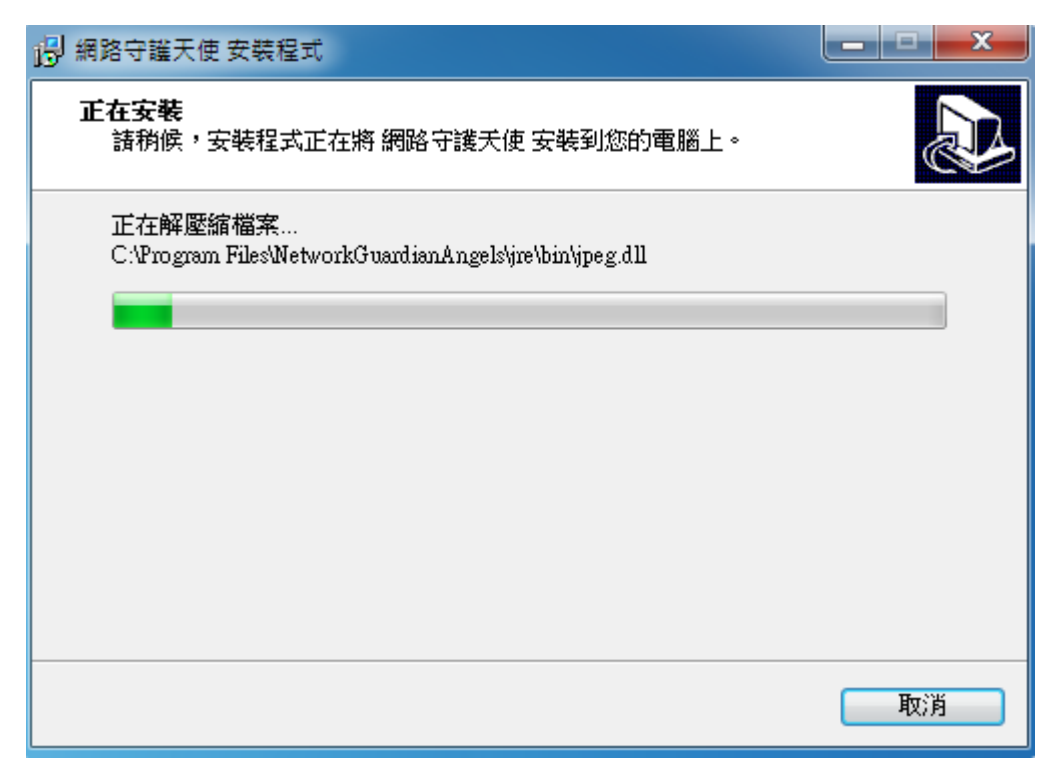

等待安裝。

REAL OF EDUC

**ATIO** 

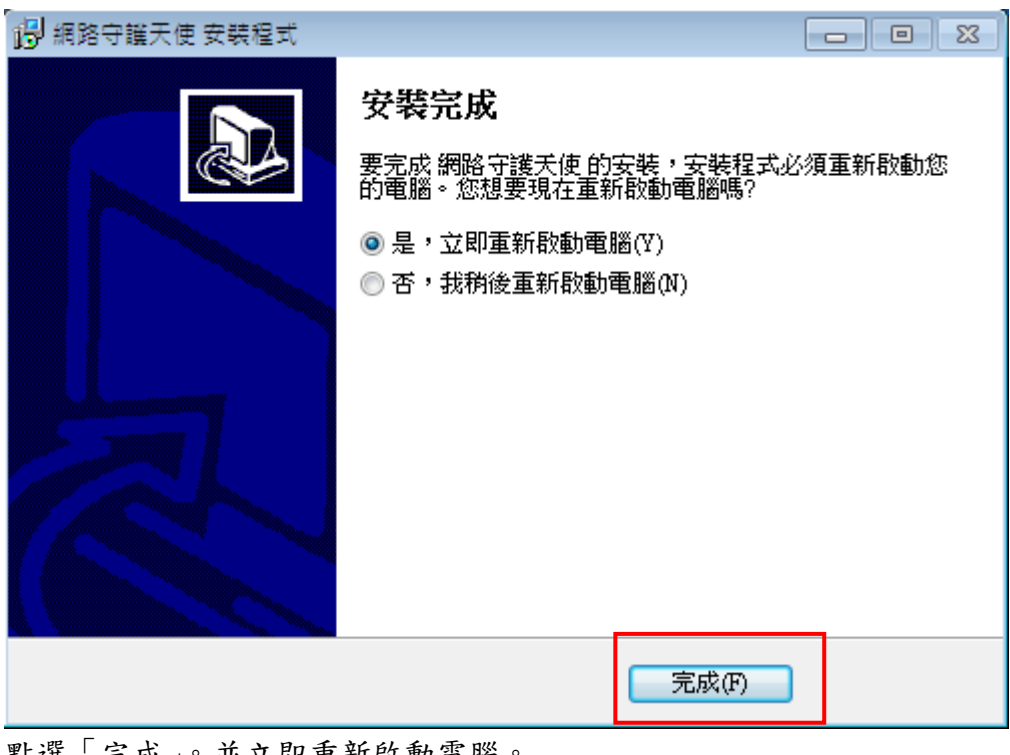

#### 點選「完成」。並立即重新啟動電腦。